# **Verizon Wireless**  Email and Web for Smartphone **Download & Set Up Instructions**

**Please speak with your Sales Representative for information on supported devices.**

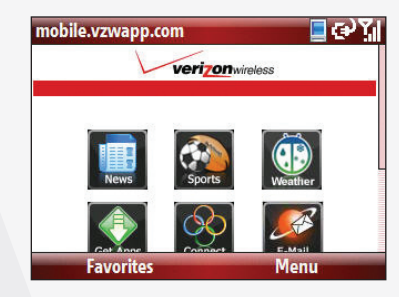

#### **1** Select **Start, Internet Explorer, Email** and then **Email and Web for Smartphone**.

If the Internet Explorer page does not display the Email and Web for Smartphone option, select **Menu, Home** and then **Email and Web for Smartphone**.

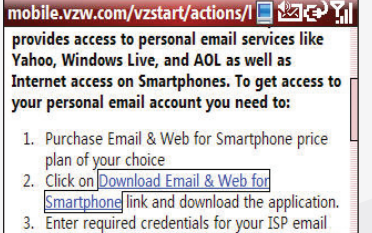

**2** Select the link for your device.

**Favorites** 

**NOTE:** Motorola Q users, after launching Internet Explorer:

- Select **Menu, Address Bar**
- Enter **http://mobile.vzwapp.com**
- Select **Go, Email** and then **Email and Web for Smartphone**.

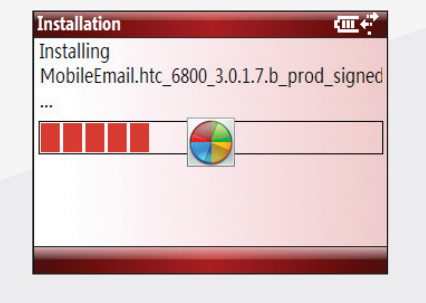

**3** If presented with **Open file after download** option, select it and then select **Yes**.

Otherwise, just select **Yes**.

The file will auto install after it downloads. When prompted, select **Yes** to restart your device.

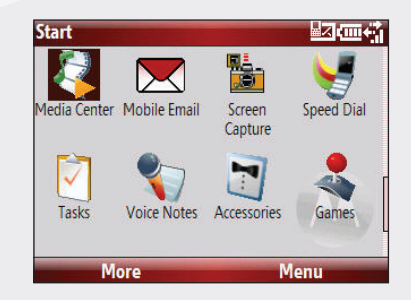

- **4** To launch Mobile Email on:
	- Windows Mobile Professional Smartphone: Select **Start, Programs** and **Mobile Email**.
	- Windows Mobile Standard Smartphone: Select **Start** and **Mobile Email**.

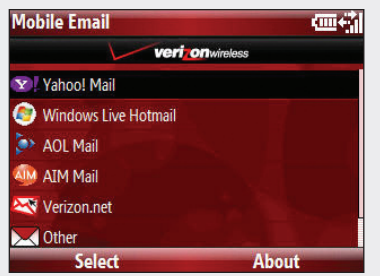

### **5** Select your **Email Provider**.

**NOTE:** If you selected **Other,** you may be prompted to enter additional information. Enter the information and then select **Sign In**. Tip: Often the user name is only the first part of the email address.

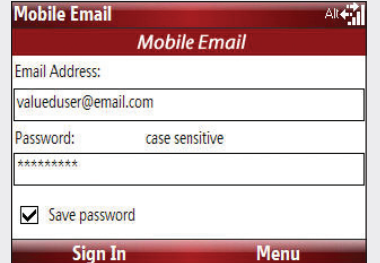

If desired, select **Save Password** and then select **Sign In**.

**6** Enter your **Email Address** and **Password**.

To confirm a successful set up, send a test email to **email@vzw.com**.

- The 10-digit number of your device must be included in the email subject line.
- You will receive a confirmation email.

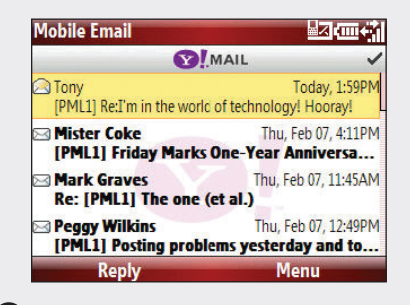

#### **7** Your Inbox will appear.

**NOTE:** The next time you launch Mobile Email, you will be able to select the account you just set up or select **Add Account** to configure additional accounts. Screen shots depicted are from the Motorola Q9m; on other devices screen shots may vary.

# **Get started with your new Smartphone!**

**For additional help with other Smartphones, please visit verizonwireless.com/data**

**You must have the Email and Web for Smartphone feature added to your Verizon Wireless account to use the application.**

**To enroll, visit your nearest Verizon Wireless Communications Store or Authorized Retailer and speak with a Sales Representative, call 1.800.2 JOIN IN from any phone or dial \*611 SEND from your wireless device.**

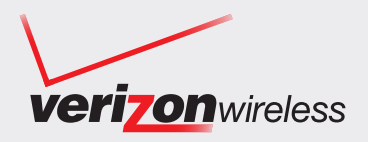

# **Verizon Wireless**  Email and Web for Smartphone **Download & Set Up Instructions**

#### **Indicators**

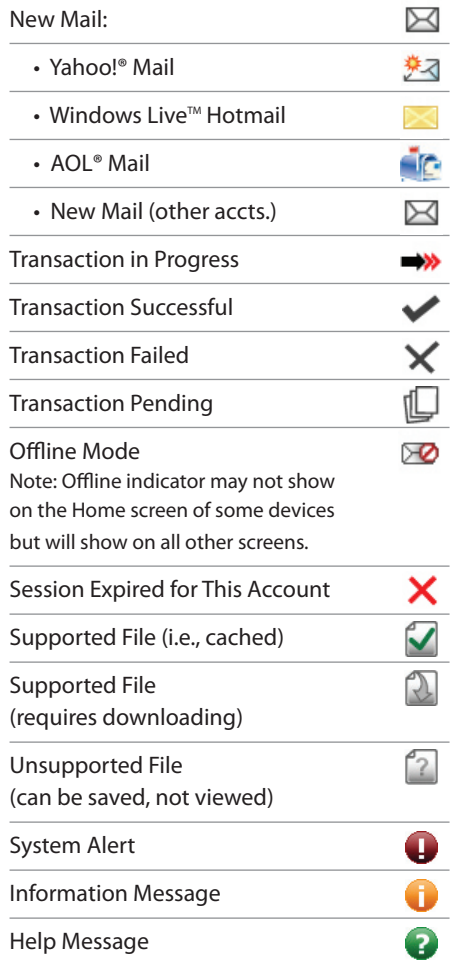

### **Email Alerts**

As long as you enable **Keep my Inbox up-to-date** feature, the Mobile Email application will provide an alert when new email arrives. Email delivery is near real time for most accounts and up to about 15 minutes for Verizon.net and email accounts added via the **Other** option.

To verify alerts are enabled for a given account: On the main screen where your accounts are listed, select **Menu**and **Account Settings**. Verify that the **Keep my Inbox up-to-date** box is checked and then select **Save**.

## **Quick Text & Fast Reply**

After reading an email, you can select **Menu**and **Fast Reply** to reply with a pre-existing response. Or in the body of an email you are composing, you can select **Menu** and **Quick Text** to insert a pre-existing response. You can also edit and rearrange these pre-existing responses by selecting **Menu** on the **Quick Text**screen.

#### **Insert Address**

If you position your cursor in the *To* field when composing an email and select **Menu** and **Insert Address,** you can select from the following options: **Recently used, Recently received, Phonebook Contacts**.

### **Save to Phone**

On the screen that shows your email messages, you can position your cursor on an email and select **Menu**and **Save to Phone** to save the email address to an existing contact or create a new contact.

### **Call Sender**

If your email contacts also have phone numbers (which can be entered via *Contacts* on your device), you can position your cursor on the email message, select **Menu**and **Call Sender**. If multiple numbers are stored for the contact, you will be able to select the one you wish to dial.

### **Refresh**

When in an email account, select **Menu**and**Refresh** to check for new mail in real time.

The Email and Web for Smartphone Feature is designed for personal, consumer use and is not compatible with some Internet email service offerings or with email applications utilizing Wireless Sync, Wireless Sync Enterprise Server, or Good™ Mobile Messaging. This feature cannot be used to tether your device to notebooks, personal computers, or other devices for any purpose other than syncing of data; any other use is not permitted using this feature. Calendar and contact information, as well as Microsoft Office Outlook®, IBM® Lotus® Notes®, and other compatible email protocol syncing, requires cable connection. Requires Windows Mobile® 5.0 or higher with Direct Push Technology. Coverage only available in the National Enhanced Services and Extended National Enhanced Services Rate and Coverage Areas. Network details and coverage maps at **vzw.com**.

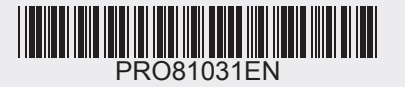

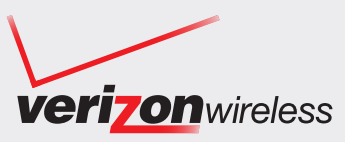

©2008 Verizon Wireless. All rights reserved. Verizon Wireless is a registered trademark of Verizon Trademark Services LLC. All other trademarks are the property of their respective owners. 8839 EMWBPDASMRT0708